## **Урок №5**

## **Коррекция красных глаз**

## **Автор: Андрей Пожарко Материал взят с сайта** [gimp.nas2.net](http://gimp.nas2.net/?n=4&id=15)

Всем знакомая ситуация - на фотографиях, сделанных с применением фотовспышки глаза становятся красными. Но все ли знают почему этот дефект появляется и как от него избавится? Не вдаваясь в физику процесса даю простой ответ. На наличие красных глаз непосредственно влияет расстояние от фотовспышки до объектива фотоаппарата. Чем это расстояние больше, тем меньше вероятность появления красных глаз на фото.

Есть несколько путей борьбы с этим неприятным явлением.

- если у вас есть возможность выбора выбирайте фотоаппарат с выносной фотовспышкой или с максимально возможным расстоянием от объектива до фотовспышки
- если фотоаппарат поддерживает функцию уменьшения эффекта красных глаз используйте ее
- если с фотоаппаратом ничего сделать нельзя придется бороться возможностями GIMP

Хочу упомянуть о модной функции уменьшения эффекта красных глаз, которую зачастую рекламируют производители фото-мыльниц. Действие ее, как правило, заключается в том, что перед основной вспышкой, за миг до съемки, посылается еще одна предупреждающая вспышка, в следствии чего человеческий зрачок сужается, и уже при съемке получаем тот же красный зрачок, но немного меньшего размера. Если в вашем фотоаппарате есть эта функция можете поэкспериментировать и показать нам результат. Думаю всем будет интересно.

Теперь давайте посмотрим процесс коррекции фотографии с красными глазами.

Итак у нас есть недорогой фотоаппарат со встроенной вспышкой, мы приняли все меры по избежанию сего эффекта и получили вот-такую фотографию:

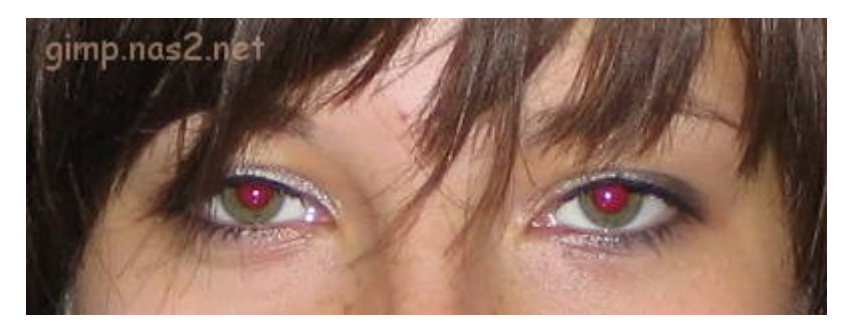

Способов по устранению эффекта красных глаз существует множество, и в будущем мы еще вернемся к их описанию. А сегодня посмотрим самый простой способ, которого в большинстве случаев бывает достаточно.

Выберите инструмент **Эллиптическое выделение (E)** и выделите один глаз как показано ниже. Большая точность тут не нужна, просто очертите контуры приблизительно.

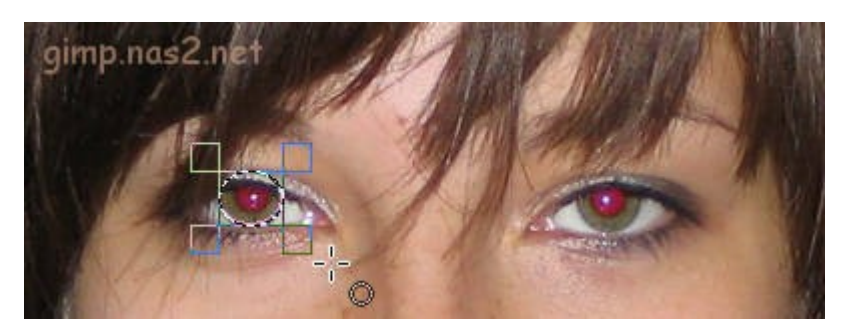

Теперь в **Меню - Фильтры** выбираем фильтр из набора **Улучшение** под названием **Удалить эффект красных глаз**. Появится диалоговое окошко с единственным параметром **Порог**. Установите его как вам нравится. Если поставить мало - не вся краснота уберется, поставить много - глаза будут слишком темные. Но думаю вы легко найдете компромисс.

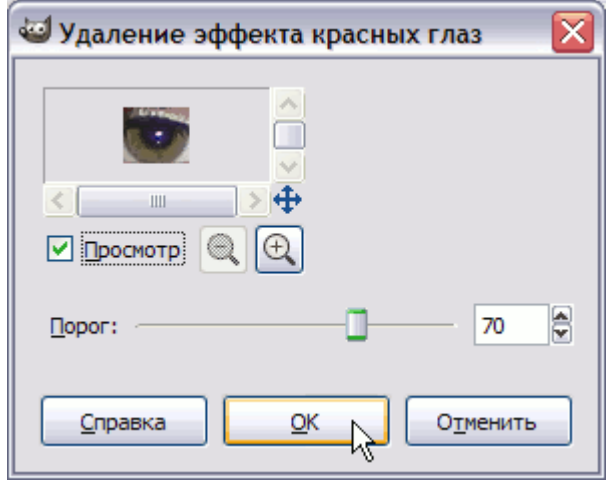

Нажали ОК - получили вполне приемлемый результат. Теперь выделили второй глаз, и нажали **Ctrl+F** (то же самое, что **Меню - Фильтры - Повторить последний**).

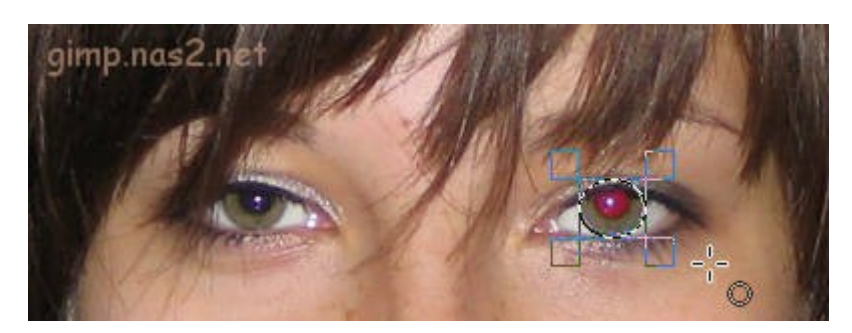

Вот и все.

Это результат нашей коррекции.

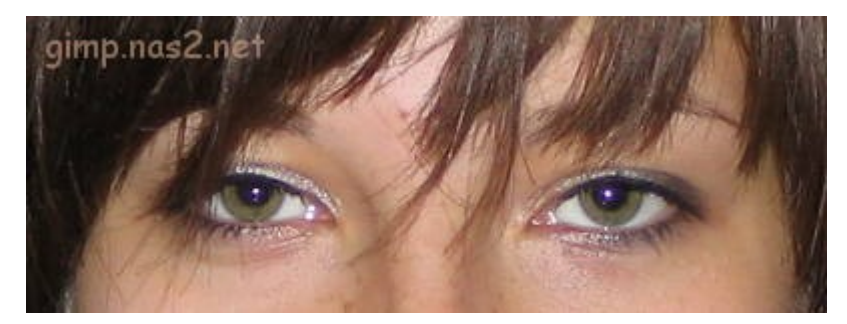